# brother

# Web Connect vejledning

Version A DAN

## **Omfattede modeller**

Denne brugsanvisning gælder for følgende modeller:

HL-3180CDW/DCP-9015CDW/9020CDN/9020CDW/MFC-9130CW/9140CDN/9330CDW/9340CDW

### **Definitioner af bemærkninger**

Vi bruger følgende ikon gennem hele brugsanvisningen:

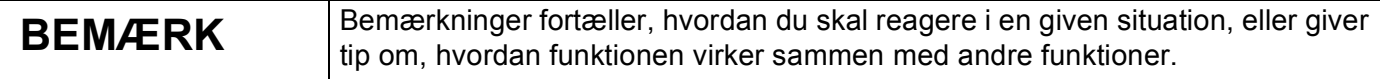

## **Varemærker**

Brother er et varemærke tilhørende Brother Industries, Ltd.

Flickr er et registreret varemærke tilhørende Yahoo! Inc.

Google Drive og Picasa Webalbums er varemærker tilhørende Google, Inc. Brug af disse varemærker er underlagt tilladelse fra Google.

Evernote er et varemærke tilhørende Evernote Corporation og anvendes under licens.

Microsoft og Windows er registrerede varemærker tilhørende Microsoft Corporation i USA og andre lande.

Apple og Macintosh er varemærker tilhørende Apple Inc. registreret i USA og andre lande.

Virksomhederne, hvis software er nævnt ved navn i denne vejledning, har hver især en softwarelicensaftale, der gælder for deres egne programmer.

**Alle varebetegnelser og produktnavne fra virksomheder, der vises på Brother-produkter, relaterede dokumenter og andet materiale, er alle varemærker eller registrerede varemærker tilhørende de respektive selskaber.**

## **VIGTIG BEMÆRKNING**

- Gå til Brother Solutions Center på adressen<http://solutions.brother.com/>, og klik på siden med din model for at hente andre brugsanvisninger.
- Ikke alle modeller er tilgængelige i alle lande.
- Denne dokumentation er for MFC-, DCP- og HL-modeller. Når der står 'MFC' i denne brugervejledning, skal du læse 'MFC-xxxx' som 'DCP/HL-xxxx'.

©2015 Brother Industries, Ltd. Alle rettigheder forbeholdes.

## Indholdsfortegnelse

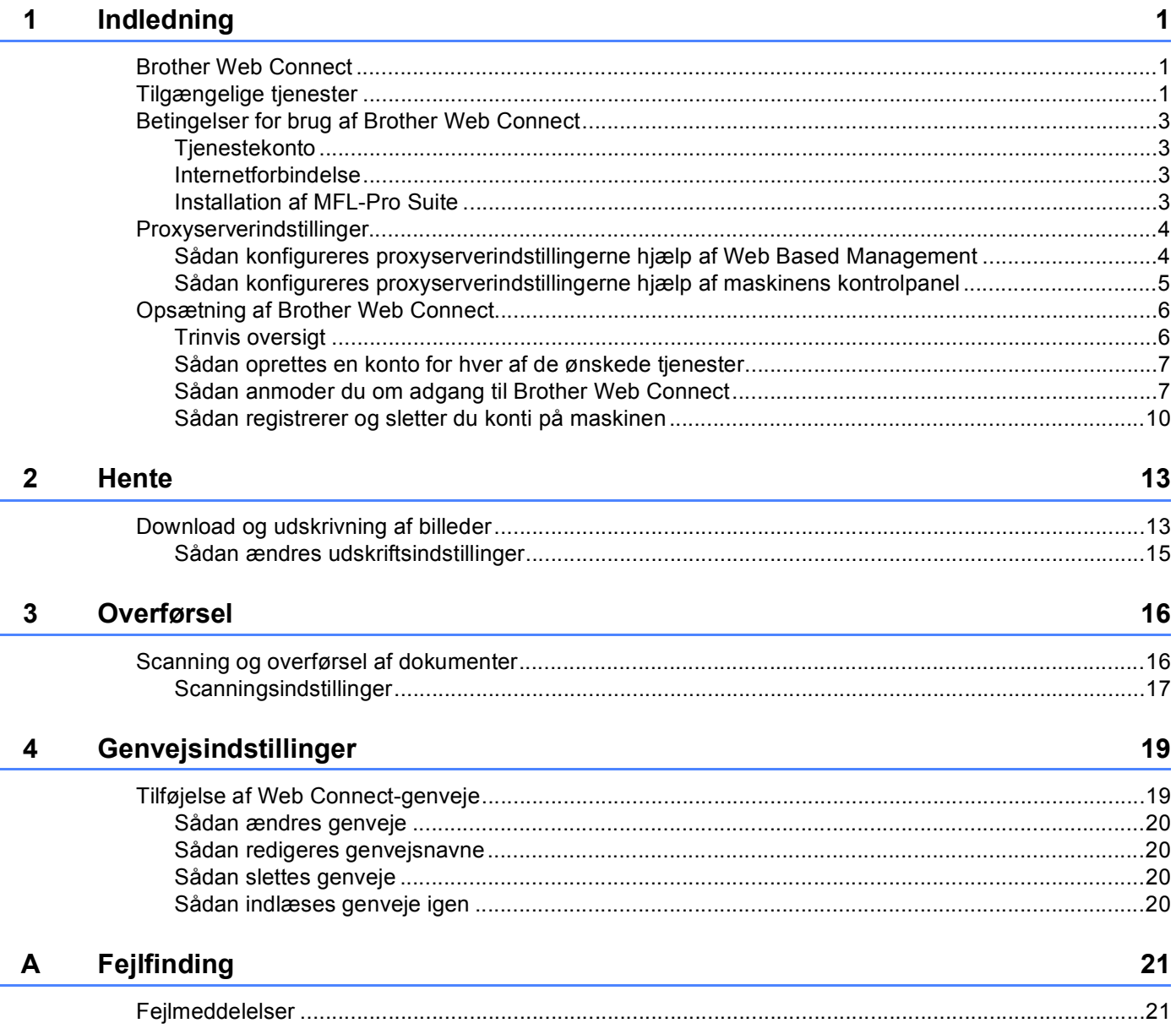

<span id="page-3-0"></span>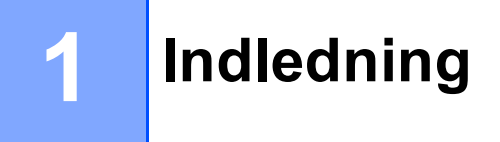

## <span id="page-3-1"></span>**Brother Web Connect**

Visse websteder tilbyder tjenester, der giver brugere mulighed for at overføre og få vist billeder og filer på webstedet. Brother-maskinen kan scanne billeder og overføre dem til disse tjenester og også udskrive billeder, der allerede er uploadet.

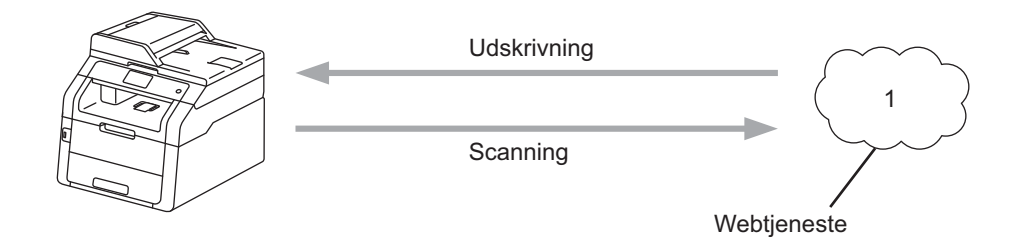

**1 Fotos og dokumenter**

## <span id="page-3-2"></span>**Tilgængelige tjenester <sup>1</sup>**

Du kan få adgang til følgende tjenester fra Brother-maskinen:

■ Picasa Webalbum™

Picasa Webalbum™ er en online fotodelingstjeneste. Du kan overføre billeder, organisere dem i album og dele dem med andre brugere.

Webadresse: <http://picasaweb.google.com/>

■ Google Drev<sup>™</sup>

Google Drev™ er en online dokumentredigerings- og delingstjeneste.

URL: <http://drive.google.com/>

 $\blacksquare$  Flickr<sup>®</sup>

Flickr® er en online fotodelingstjeneste. Du kan overføre billeder, organisere dem i album og dele dem med andre brugere.

Webadresse: <http://www.flickr.com/>

■ Facebook

Facebook er en social netværkstjeneste, der også tillader upload og deling af billeder med andre brugere. Webadresse: <http://www.facebook.com/>

Evernote<sup>®</sup>

Evernote<sup>®</sup> er en online fillagrings- og administrationstjeneste.

Webadresse: <http://www.evernote.com/>

Indledning

**Dropbox** 

Dropbox er en online fillagrings-, delings- og filsynkroniseringstjeneste.

Webadresse: <http://www.dropbox.com/>

■ OneDrive

En onlinetjeneste til lagring, deling og administration af filer.

URL:<https://onedrive.live.com>

■ Box

Box er en online redigerings- og delingstjeneste til dokumenter.

URL: <http://www.box.com/>

Hvis du vil læse mere om disse tjenester, kan du gå ind på webstedet for den respektive tjeneste.

Følgende tabel viser, hvilke typer filer du kan bruge med hver Brother Web Connect-funktion:

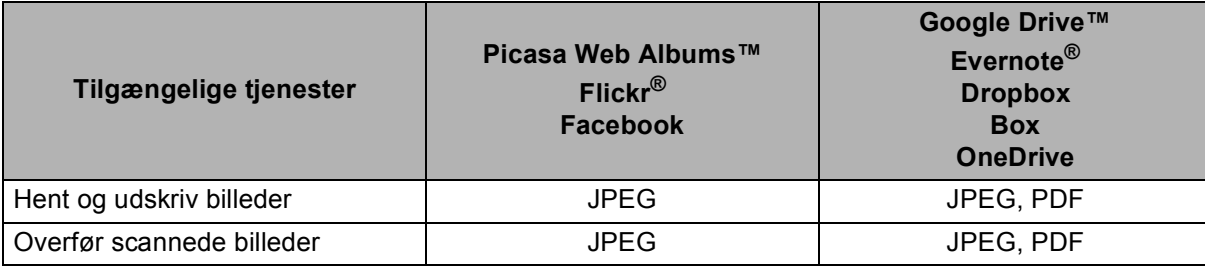

#### **BEMÆRK**

(For Hong Kong, Taiwan og Korea)

Brother Web Connect understøtter kun filnavne på engelsk. Filer, der er navngivet på et lokalsprog, kan ikke downloades eller uploades.

## <span id="page-5-0"></span>**Betingelser for brug af Brother Web Connect <sup>1</sup>**

#### <span id="page-5-1"></span>**Tjenestekonto <sup>1</sup>**

For at bruge Brother Web Connect skal du have en konto hos den ønskede tjeneste. Hvis du ikke allerede har en konto, kan du gå ind på tjenestewebstedet fra en computer og oprette en konto.

#### <span id="page-5-2"></span>**Internetforbindelse <sup>1</sup>**

For at bruge Brother Web Connect skal Brother-maskinen være tilsluttet et netværk, som har adgang til internettet, enten via en kabelbaseret eller trådløs forbindelse. Du kan finde flere oplysninger om korrekt tilslutning og konfiguration af maskinen,  $\rightarrow \rightarrow$  din Hurtig installationsvejledning.

Ved netværksopsætning med en proxy-server skal maskinen også konfigureres til at bruge en proxy-server (**▶▶** *[Proxyserverindstillinger](#page-6-2)* ▶▶ side 4).

#### **BEMÆRK**

En proxy-server er en computer, der fungerer som et mellemled mellem brugernes computere og internettet, hvor computerne ikke har direkte adgang til internettet.

#### <span id="page-5-3"></span>**Installation af MFL-Pro Suite**

Den første installation af Brother Web Connect kræver, at der er en computer med adgang til internettet, og at Brother MFL-Pro Suite er installeret. Du kan installere MFL-Pro Suite (fra den medfølgende installationscd-rom) og konfigurere maskinen, så den kan udskrive via dit kablede eller trådløse netværk ( $\triangleright\triangleright$  Hurtig installationsvejledning).

### <span id="page-6-2"></span><span id="page-6-0"></span>**Proxyserverindstillinger <sup>1</sup>**

Hvis netværket anvender en proxyserver, skal de følgende proxyserveroplysninger konfigureres på maskinen. Du kan konfigurere følgende indstillinger med maskinens kontrolpanel, Web Based Management (webbrowser) eller BRAdmin Professional 3:

- Proxyserveradresse
- Portnummer
- Brugernavn
- Adgangskode

#### <span id="page-6-1"></span>**Sådan konfigureres proxyserverindstillingerne hjælp af Web Based Management <sup>1</sup>**

#### **BEMÆRK**

Vi anbefaler Windows® Internet Explorer® 8.0/9.0 eller Safari 5.0 til Macintosh. Kontroller, at JavaScript og Cookies altid er tilladt, uanset hvilken browser du bruger. Hvis en anden webbrowser bruges, skal du sikre dig, at den er kompatibel med HTTP 1.0 og HTTP 1.1.

- $\blacksquare$  Start din webbrowser.
- b Skriv "http://maskinens IP-adresse /" i browseren (hvor "maskinens IP-adresse" er IP-adressen for din maskine).
	- For eksempel: http://192.168.1.2/
- Som standard kræves der ingen adgangskode. Indtast en adgangskode, hvis du har en, og tryk på  $\rightarrow$ .
- d Klik på **Network** (Netværk).
- e Klik på **Protocol** (Protokol).
- f Sørg for, at afkrydsningsfeltet **Proxy** er markeret, og klik derefter på **Submit** (Send).
- Klik på Advanced Setting (Avanceret indstilling).
- Indtast proxyserveroplysningerne.
- **9** Klik på **Submit** (Send).

Indledning

#### <span id="page-7-0"></span>**Sådan konfigureres proxyserverindstillingerne hjælp af maskinens kontrolpanel <sup>1</sup>**

 $\bullet$  Tryk på  $\bullet$ .

- <sup>2</sup> Tryk på Alle indst..
- <sup>8</sup> Bladr op eller ned, eller tryk på **▲** eller  $\Psi$  for at få vist Netværk. Tryk på Netværk.
- $\overline{4}$  Bladr op eller ned, eller tryk på  $\overline{4}$  eller  $\overline{v}$  for at få vist Indstillinger for webforbindelse. Tryk på Indstillinger for webforbindelse.
- **6** Tryk på Proxyindst..
- 6 Bladr op eller ned, eller tryk på  $\triangle$  eller  $\nabla$  for at få vist Proxyforbindelse. Tryk på Proxyforbindelse.
- **7** Tryk på Til.
- 8 Tryk på den indstilling, du vil angive, og indtast derefter proxyserveroplysningerne. Tryk på OK.
- <sup>9</sup> Tryk på ...

## <span id="page-8-0"></span>**Opsætning af Brother Web Connect <sup>1</sup>**

#### <span id="page-8-1"></span>**Trinvis oversigt <sup>1</sup>**

Konfigurer indstillingerne ved at bruge følgende fremgangsmåde:

#### **Trin 1: Opret en konto hos den ønskede tjeneste (se [side 7](#page-9-2)).**

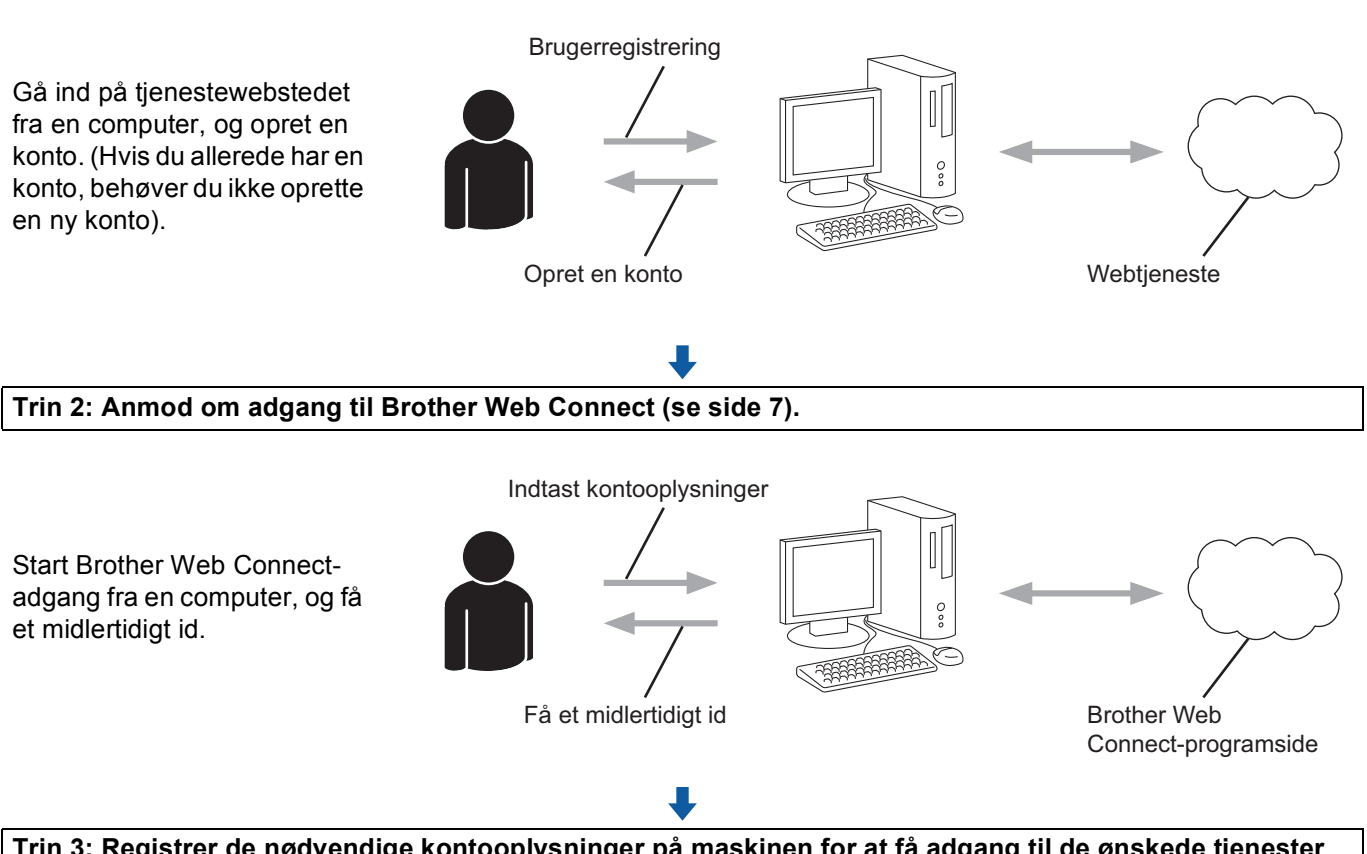

**Trin 3: Registrer de nødvendige kontooplysninger på maskinen for at få adgang til de ønskede tjenester (se [side 10\)](#page-12-1).**

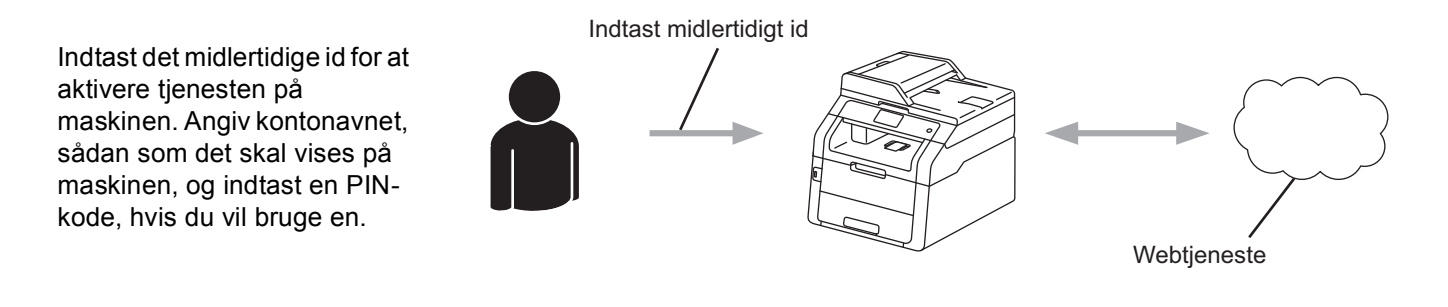

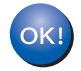

**Maskinen kan nu bruge tjenesten.**

#### <span id="page-9-2"></span><span id="page-9-0"></span>**Sådan oprettes en konto for hver af de ønskede tjenester <sup>1</sup>**

For at bruge Brother Web Connect til at få adgang til en online tjeneste skal du have en konto hos den pågældende online tjeneste. Hvis du ikke allerede har en konto, kan du gå ind på tjenestewebstedet fra en computer og oprette en konto. Når du har oprettet en konto, skal du logge på og bruge kontoen en enkelt gang med en computer, før du kan bruge Brother Web Connect-funktionen. Ellers kan du muligvis ikke få adgang til tjenesten vha. Brother Web Connect.

Hvis du allerede har en konto, behøver du ikke oprette en ny konto.

Fortsæt med den næste fremgangsmåde, [Sådan anmoder du om adgang til Brother Web Connect](#page-9-3) >> side 7.

#### **BEMÆRK**

Du behøver ikke oprette en konto, hvis du vil bruge tjenesten som gæst. Det er kun bestemte tjenester, du kan bruge som gæst. Hvis den tjeneste, du vil bruge, ikke tilbyder denne mulighed, er du nødt til at oprette en konto.

#### <span id="page-9-3"></span><span id="page-9-1"></span>**Sådan anmoder du om adgang til Brother Web Connect <sup>1</sup>**

For at bruge Brother Web Connect til at få adgang til online tjenester skal du først anmode om adgang til Brother Web Connect fra en computer, hvor Brother MFL-Pro Suite er installeret:

**a** Tænd computeren.

Gå ind på websiden for Brother Web Connect-programmet.

■ Windows<sup>®</sup>

Hvis du allerede har installeret MFL-Pro Suite, skal du vælge (**Start**) > **Alle programmer** > **Brother** > **MFC-XXXX** (hvor XXXX er din models navn) > **Brother Web Connect**.

Webbrowseren åbnes og opretter adgang til programsiden.

#### **BEMÆRK**

Du kan også få adgang til siden direkte ved at indtaste ["http://bwc.brother.com"](http://bwc.brother.com) i adresselinjen i webbrowseren.

Indledning

■ Macintosh

Hvis du allerede har installeret MFL-Pro Suite, skal du dobbeltklikke på **Macintosh HD** (Startdisk) > **Programmer** > **Brother** > **Utilities** > **Brother Web Connect**.

Webbrowseren åbnes og opretter adgang til programsiden.

#### **BEMÆRK**

Du kan også få direkte adgang til siden på følgende måder:

- Fra den medfølgende installations-cd-rom
	- **1** Sæt den medfølgende installations-cd-rom i cd-rom-drevet. Dobbeltklik på ikonet **Brother support**.
	- **2** Klik på ikonet **Brother Web Connect**.
- Fra en webbrowser

Indtast ["http://bwc.brother.com"](http://bwc.brother.com) i adresselinjen i webbrowseren.

3) Vælg den ønskede tjeneste.

brother

Opret forbindelse med Brother Web Connect

Tjenesterne, der er tilgængelige på din maskine, kan variere afhængigt af maskinmodel og<br>firmwareversion. Hvis nogle af webtjenesterne på denne side mangler, eller hvis du oplever andre<br>problemer med Brother Web Connect, s

Hvis du ansker flere oplysninger, kan du besøge vores support-side.

Klik på en af de følgende tjenester, der skal bruges på din maskine, for at få et midlertidigt ID

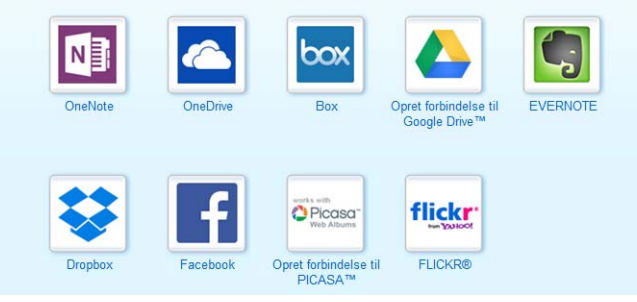

4 Følg vejledningen på skærmen, og anmod om adgang. Når registreringen er gennemført, vises dit midlertidige id. Du skal bruge dette midlertidige id, når du registrerer konti på maskinen, så skriv id'et ned. Det midlertidige id er gyldigt i 24 timer.

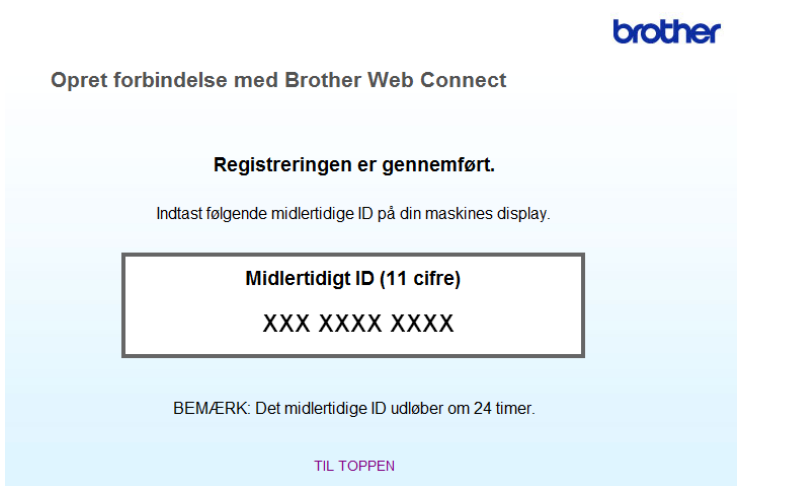

**6** Luk webbrowseren.

Fortsæt med den næste fremgangsmåde, [Sådan registrerer og sletter du konti på maskinen](#page-12-1) >> side 10.

#### <span id="page-12-1"></span><span id="page-12-0"></span>**Sådan registrerer og sletter du konti på maskinen <sup>1</sup>**

Indtast kontooplysningerne, og konfigurer maskinen, så den kan oprette adgang til tjenesten:

#### **Registrer en konto**

- **1** Før du registrerer en konto, skal du kontrollere, at klokkeslæt og dato er indstillet korrekt på maskinens kontrolpanel.  $\rightarrow \rightarrow$  den Hurtig installationsvejledning, der fulgte med maskinen for at få flere oplysninger om indstilling af korrekt klokkeslæt og dato.
- **2** Bladr til venstre eller højre, eller tryk på  $\triangleleft$  eller  $\triangleright$  for at få vist skærmen Flere.
- **3** Tryk på Web. Oplysninger om internetforbindelsen vises på din touchscreen. Læs oplysningerne, og tryk på OK.
- 4 Du vil blive spurgt, om disse oplysninger skal vises igen fremover. Tryk på Ja eller Nej.

#### **BEMÆRK**

Hvis der er meddelelser om nye funktioner og lignende, vises de seneste oplysninger. Læs oplysningerne, og tryk på OK.

- 5 Vælg den ønskede tjeneste.
- **6** Hvis der vises oplysninger om Brother Web Connect, skal du trykke på  $\circ$ K.
- Tryk på Registrer/Slet konto.
- 8) Tryk på Registrer konto.
- **9** Der vises en besked, der beder dig om at indtaste det midlertidige id, som du modtog, da du anmodede om adgang til Brother Web Connect. Tryk på OK.
- <span id="page-12-2"></span>**10** Indtast det midlertidige id. Tryk på OK.

#### **BEMÆRK**

Der vises en fejlmeddelelse på din touchscreen, hvis de oplysninger, som du har indtastet, ikke stemmer overens med det midlertidige id, du modtog, da du anmodede om adgang, eller hvis det midlertidige id er udløbet. Indtast enten det midlertidige id korrekt, eller anmod om adgang igen, og få et nyt, midlertidigt id (se [Sådan anmoder du om adgang til Brother Web Connect](#page-9-3) >> side 7).

#### Indledning

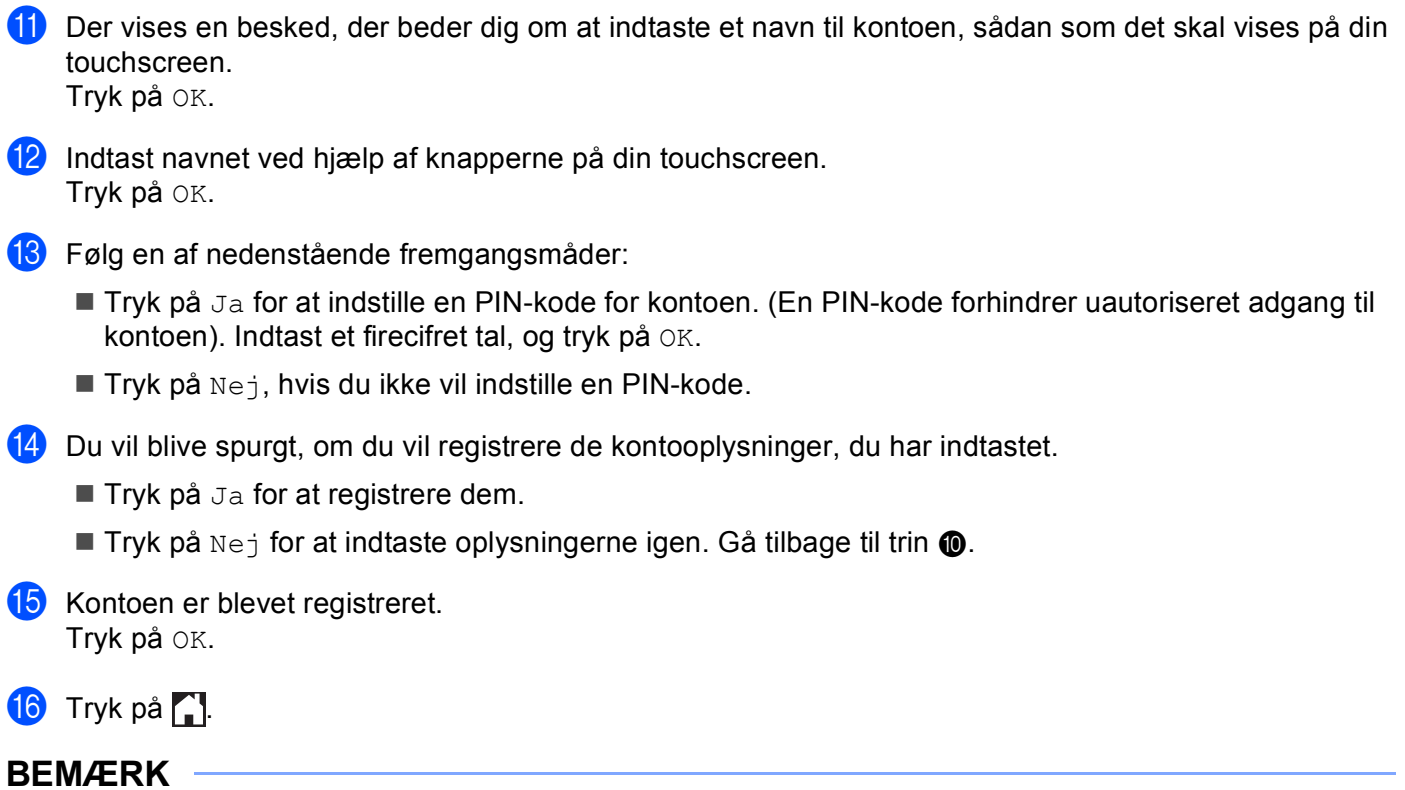

Der kan registreres op til 10 konti på maskinen.

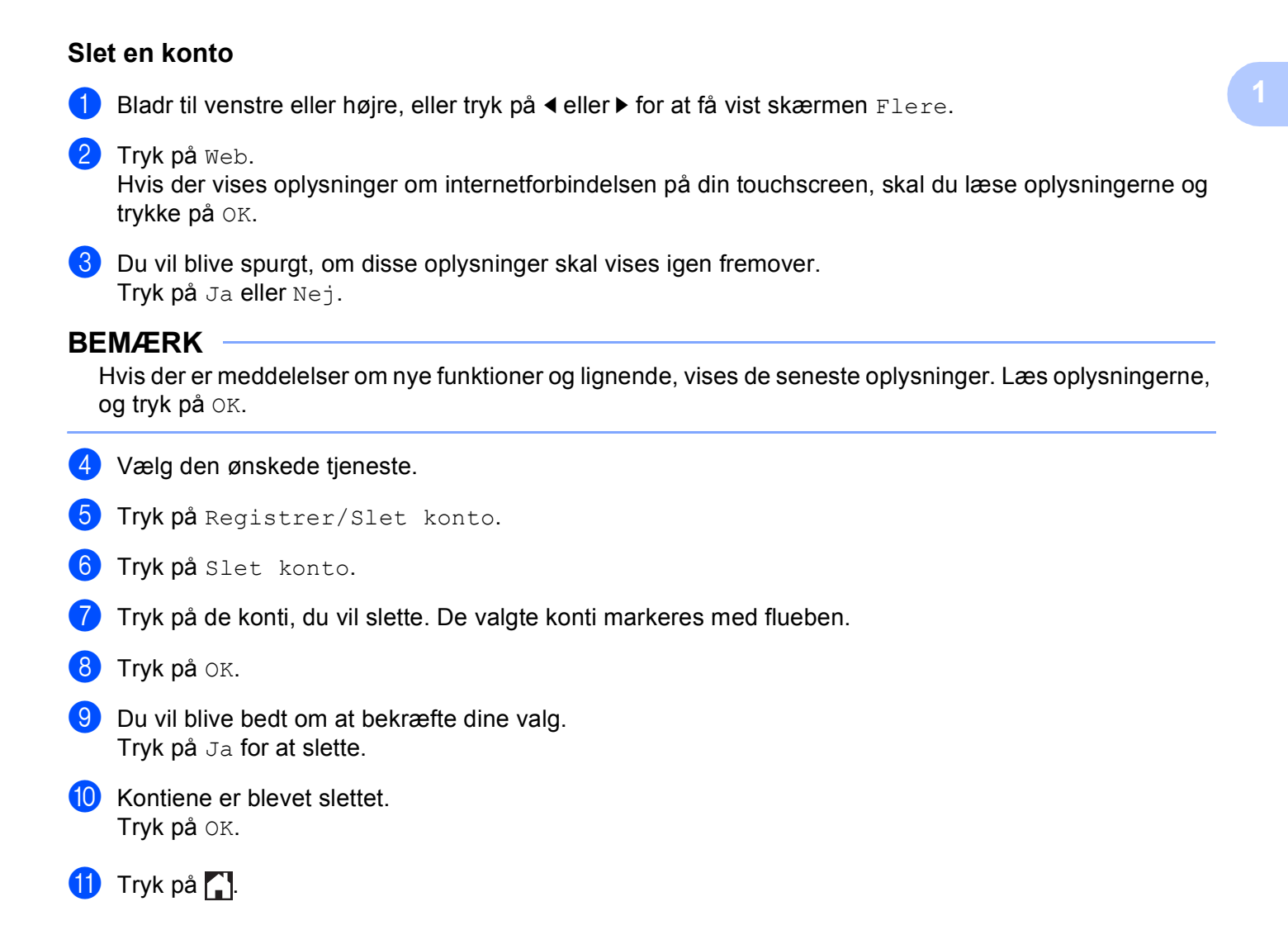

<span id="page-15-0"></span>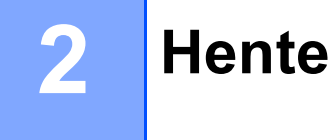

### <span id="page-15-1"></span>**Download og udskrivning af billeder <sup>2</sup>**

Billeder, der er blevet overført til tjenesten, kan hentes direkte til maskinen og udskrives. Billeder, som andre brugere har overført til deling, kan også hentes, når blot du har visningstilladelse til billederne.

Visse tjenester tillader gæstebrugere at få vist offentligt tilgængelige billeder. Når du opretter adgang som gæstebruger, kan du få vist billeder, som ejeren har gjort offentligt tilgængelige (dvs. der er ingen visningsbegrænsninger).

Se *[Tilgængelige tjenester](#page-3-2)*  $\triangleright$  side 1 for at få oplysninger om tjenester og understøttede funktioner.

#### **BEMÆRK**

(For Hong Kong, Taiwan og Korea)

Brother Web Connect understøtter kun filnavne på engelsk. Filer, der er navngivet på lokalsproget, downloades ikke.

**Bladr til venstre eller højre, eller tryk på**  $\triangleleft$  **eller**  $\triangleright$  **for at få vist skærmen Flere.** 

#### Tryk på Web.

Hvis der vises oplysninger om internetforbindelsen på din touchscreen, skal du læse oplysningerne og trykke på OK.

**3** Du vil blive spurgt, om disse oplysninger skal vises igen fremover. Tryk på Ja eller Nej.

#### **BEMÆRK**

Hvis der er meddelelser om nye funktioner og lignende, vises de seneste oplysninger. Læs oplysningerne, og tryk på OK.

- 4 Vælg den ønskede tjeneste.
- **b** Følg en af nedenstående fremgangsmåder:
	- For at logge på tjenesten med din konto skal du bladre op eller ned eller trykke på ▲ eller ▼ for at få vist dit kontonavn og trykke på det. Gå til trin  $\odot$ .
	- $\blacksquare$  For at få adgang til tjenesten som gæstebruger skal du bladre ned eller trykke på  $\blacktriangledown$  for at få vist Brug tjeneste som gæst og trykke på det. Når oplysningerne om adgang som gæstebruger vises, skal du trykke på  $OK.$  Gå t[i](#page-16-0)l trin  $\odot$ .
- <span id="page-15-2"></span> $6$ . Hvis skærmen til indtastning af PIN-kode vises, skal du indtaste den firecifrede PIN-kode og trykke på OK.
	- Tryk på Hent til udskriv..

#### Hente

**8** Følg en af nedenstående fremgangsmåder:

(Picasa Webalbum™, Flickr® og Facebook)

- Tryk på Dit album for at hente dine egne billeder fra t[j](#page-16-1)enesten. Gå til trin  $\circled{1}$ .
- $\blacksquare$  Tryk på Anden brugers album for at hente andre brugeres b[i](#page-16-0)lleder fra tjenesten. Gå til trin  $\blacksquare$ .

(For Google Drive™, Dropbox, Evernote®, OneDrive og Box)

 $\blacksquare$  Gå til trin  $\blacksquare$ .

#### **BEMÆRK**

For at hente andre brugeres billeder skal du have adgangstilladelse til at få vist de pågældende album eller billeder.

<span id="page-16-0"></span><sup>9</sup> Skriv kontonavnet på den bruger, hvis billeder du vil hente, vha. knapperne på din touchscreen. Tryk på OK.

#### **BEMÆRK**

Afhængig af tjenesten skal du muligvis vælge kontonavnet fra en liste over andre brugere, der vises.

- <span id="page-16-1"></span>**ig** Bladr op eller ned, eller tryk på  $\triangle$  eller  $\blacktriangledown$  for at få vist det ønskede album <sup>[1](#page-16-2)</sup>, og tryk på det. Visse tjenester kræver ikke, at billeder gemmes i album. Vælg Vis usorterede fotos for at vælge billeder, der ikke er gemt i album. Andre brugeres billeder kan ikke hentes, hvis de ikke er gemt i et album.
	- $1$  Et album er en samling billeder. Det faktiske udtryk kan dog variere afhængig af den tjeneste du bruger. Når du bruger Evernote®, skal du vælge notesbogen og derefter vælge noten.
- <span id="page-16-2"></span>**k Tryk på miniaturen af det ønskede billede.** Kontroller billedet på din touchscreen, og tryk på OK. Gentag dette trin, til du har valgt alle de billeder, du vil udskrive (du kan vælge op til 10 billeder).
- $\Omega$  Tryk på  $OK$ , når du har valgt alle de ønskede billeder.
- **13** Skærmen med udskriftsindstillinger vises. Følg en af nedenstående fremgangsmåder:
	- Se [Sådan ændres udskriftsindstillinger](#page-17-1) **>>** side 15 vedrørende ændring af udskriftsindstillinger. Når du har æ[n](#page-16-3)dret udskriftsindstillingerne, skal du gå til trin  $\bullet$ .
	- $\blacksquare$  Tryk på  $OK$ , hvis du ikke vil ændre udskriftsindstillinger.
- <span id="page-16-3"></span> $\left(4\right)$  Tryk på  $OK$  for at udskrive.

Maskinen begynder at hente og udskrive billedet/billederne.

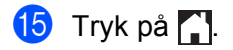

#### <span id="page-17-1"></span><span id="page-17-0"></span>**Sådan ændres udskriftsindstillinger <sup>2</sup>**

Skærmen med udskriftsindstillinger vises, når du har valgt de billeder, du vil udskrive:

#### **Udskriftskvalitet <sup>2</sup>**

- **b** Tryk på Udskriftskval..
- 2 Tryk på Normal.
- $\boxed{3}$  Tryk på OK, hvis du ikke vil ændre andre indstillinger.

#### **Papirstørrelse <sup>2</sup>**

- **1** Tryk på Papirstørrelse.
- <sup>2</sup> Vælg A4, Letter, Legal eller Folio.
- $\boxed{3}$  Tryk på OK, hvis du ikke vil ændre andre indstillinger.

#### **Papirtype <sup>2</sup>**

- **1** Tryk på Papirtype.
- 2 Vælg Tyndt, Alm.papir eller Genbrugspapir.
- $\boxed{3}$  Tryk på OK, hvis du ikke vil ændre andre indstillinger.

#### **Outputfarve <sup>2</sup>**

- **1** Tryk på Udskriftsfarve.
- 2 Vælg Auto, S/H eller Farve.
- $\boxed{3}$  Tryk på OK, hvis du ikke vil ændre andre indstillinger.

#### **2-sidet <sup>2</sup>**

- $\bullet$  Tryk på 2-sidet.
- <sup>2</sup> Vælg Fra, Lang kant eller Kort kant.
- $3$  Tryk på OK, hvis du ikke vil ændre andre indstillinger.

<span id="page-18-0"></span>**Overførsel <sup>3</sup>**

**3**

## <span id="page-18-1"></span>**Scanning og overførsel af dokumenter <sup>3</sup>**

Scannede fotos og billeder kan overføres direkte til en tjeneste uden brug af en computer.

Se [Tilgængelige tjenester](#page-3-2) >> side 1 for at få flere oplysninger om tjenester og understøttede funktioner.

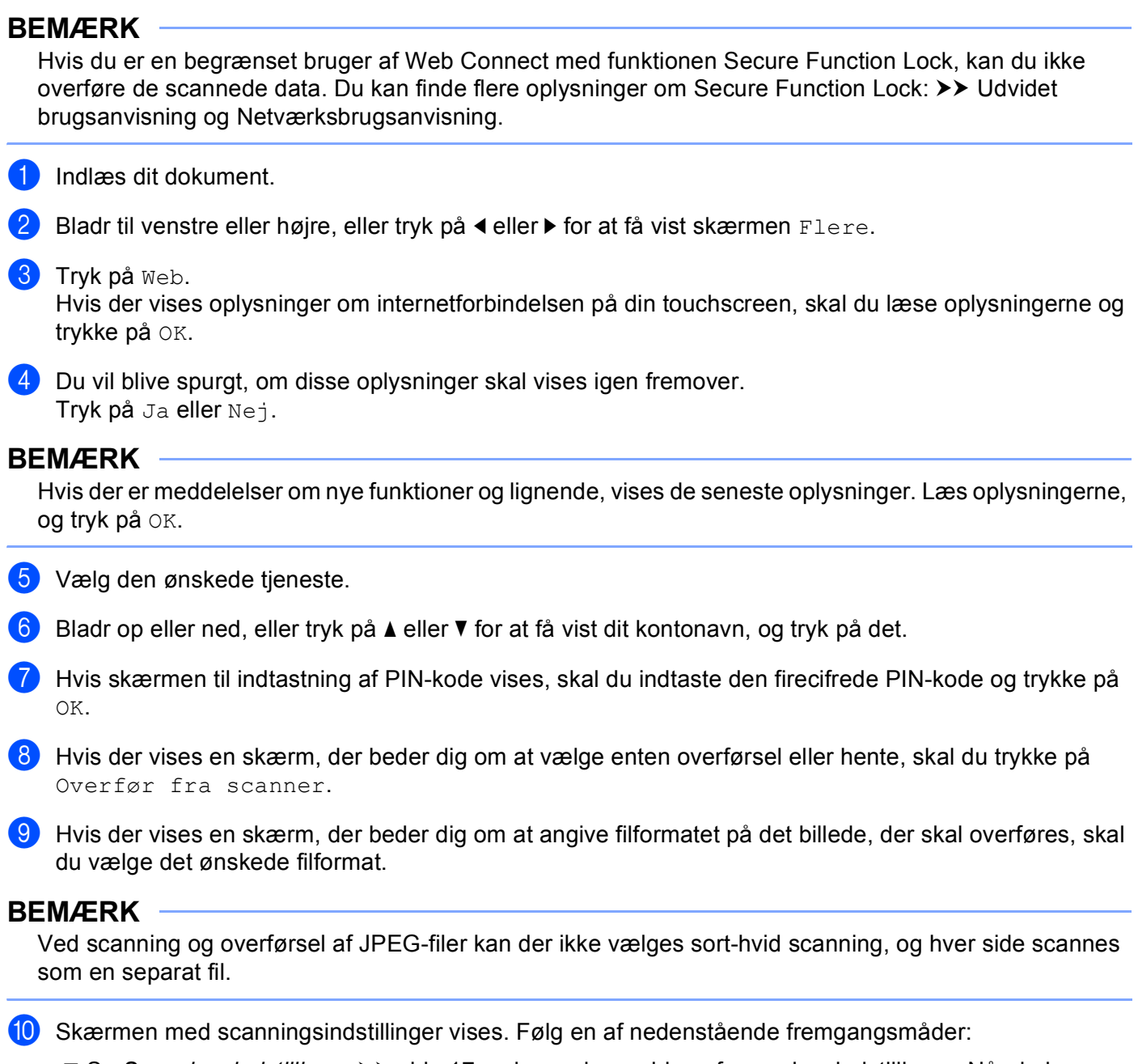

- Se [Scanningsindstillinger](#page-19-1) >> side 17 vedrørende ændring af scanningsindstillinger. Når du har ændret scanningsindstillingerne, s[k](#page-19-2)al du gå til trin  $\mathbf \oplus$ .
- Hvis du ikke vil ændre indstillinger, skal du trykke på OK.

**16**

<span id="page-19-2"></span> $\bullet$  Tryk på OK.

Hvis du har lagt dokumentet i den automatiske dokumentfremfører (ADF), scanner maskinen dokumentet og begynder at overføre det. Hvis du bruger scannerg[l](#page-19-3)aspladen, skal du gå til trin  $\circledR$ .

- <span id="page-19-3"></span>12 Når Næste side? vises, skal du følge en af nedenstående fremgangsmåder:
	- Hvis der ikke er flere sider, der skal scannes, skal du trykke på  $N$ ej.

Maskinen begynder at overføre billedet.

- Hvis du vil scanne flere sider, skal du trykke på Ja og gå til trin  $\circledR$ .
- <span id="page-19-4"></span>**13** Læg den næste side på scannerglaspladen. Tryk på OK. Maskinen begynder at scanne siden. (Gentag trin  $\circledR$  $\circledR$  $\circledR$  og  $\circledR$  for hver yderligere side).
- $\left( 4\right)$  Tryk på  $\left[ 2\right]$ .

#### **BEMÆRK**

- Overført billeder gemmes i et album, der hedder "**From\_BrotherDevice**".
- Oplysninger om begrænsninger, f.eks. størrelsen eller antallet af billeder, der kan overføres, findes på webstedet for den pågældende tjeneste.

#### <span id="page-19-1"></span><span id="page-19-0"></span>**Scanningsindstillinger <sup>3</sup>**

Skærmen med scanningsindstillinger vises, før du scanner de dokumenter, du vil overføre.

#### **Scanningstype <sup>3</sup>**

- **1** Tryk på Scanningstype.
- 2 Vælg Farve, Grå eller S/H.
- $\boxed{3}$  Tryk på OK, hvis du ikke vil ændre andre indstillinger.

#### **BEMÆRK**

Ved scanning og overførsel af JPEG-filer kan der ikke vælges sort-hvid scanning, og hver side scannes som en separat fil.

#### **Opløsning <sup>3</sup>**

- **1** Tryk på Opløsning.
- $\overline{2}$  Vælg 100 dpi, 200 dpi, 300 dpi eller 600 dpi.
- **3** Hvis du ikke vil ændre andre indstillinger, skal du trykke på  $OK$ .

#### Overførsel

#### **Scanningsstørrelse ved scanning fra glaspladen <sup>3</sup>**

- **Tryk på** Glasscannestr.
- 2 Vælg A4 eller Letter.
- $\boxed{3}$  Tryk på OK, hvis du ikke vil ændre andre indstillinger.

#### **BEMÆRK**

- Glasscannestr er tilgængelig, når du bruger scannerglaspladen.
- Afhængigt af dit land kan du muligvis ikke vælge Letter.

#### **Filstørrelse <sup>3</sup>**

- <sup>1</sup> Tryk på Filstr..
- 2 Vælg Lille, Medium eller Stor.
- $\overline{3}$  Hvis du ikke vil ændre andre indstillinger, skal du trykke på OK.

#### **2-sidet scanning (MFC-9340CDW) <sup>3</sup>**

- **Tryk på** 2-sidet scanning.
- 2 Vælg Lang kant, Kort kant eller Fra.
- $\boxed{3}$  Tryk på OK, hvis du ikke vil ændre andre indstillinger.

#### **BEMÆRK**

2-sidet scanning er kun tilgængelig, når du scanner fra ADF'en. Standardindstillingen for 2-sidede scanninger er "Fra".

## **4**

## <span id="page-21-0"></span>**Genvejsindstillinger <sup>4</sup>**

## <span id="page-21-2"></span><span id="page-21-1"></span>**Tilføjelse af Web Connect-genveje <sup>4</sup>**

Indstillingerne for følgende tjenester kan indsættes i en Web Connect-genvej:

- Picasa Webalbum™
- Google Drev™
- **Flickr**<sup>®</sup>
- Facebook
- Evernote<sup>®</sup>
- Dropbox
- OneDrive
- **Box**

**1** Hvis den viste skærm er enten Hjem eller Flere, skal du bladre til venstre eller højre eller trykke på **∢** eller ▶ for at få vist genvejsskærmen.

- 2 Tryk på  $\left| \cdot \right|$ , når du ikke har tilføjet en genvej.
- Tryk på Web.
- 4) Hvis der vises oplysninger om internetforbindelsen, skal du læse oplysningerne og bekræfte dem ved at trykke på OK.
- 5) Bladr til venstre eller højre, eller tryk på ◀ eller ▶ for at få vist de tilgængelige tjenester; tryk derefter på den ønskede tjeneste.
- 6 Tryk på din konto. Hvis kontoen kræver en PIN-kode, skal du indtaste kontoens PIN-kode ved at bruge tastaturet på Touchskærmen. Tryk på OK.

**7** Vælg den funktion, du vil bruge.

#### **BEMÆRK**

De funktioner, der kan indstilles, varierer afhængig af den valgte tjeneste.

- **8)** Læs og kontroller den viste liste over de funktioner, du har valgt, og tryk derefter på OK.
- **9** Tryk på OK for at gemme genvejen.

#### **BEMÆRK**

Genvejsnavnet tildeles automatisk. Se S*ådan redigeres genvejsnavne* >> side 20 for at få oplysninger om, hvordan genvejen redigeres.

#### <span id="page-22-0"></span>**Sådan ændres genveje <sup>4</sup>**

Web Connect-genveje kan ikke ændres. Slet i stedet genvejen (se [Sådan slettes genveje](#page-22-5) >> side 20), og opret en ny genvej (se *[Tilføjelse af Web Connect-genveje](#page-21-2)* >> side 19).

#### <span id="page-22-4"></span><span id="page-22-1"></span>**Sådan redigeres genvejsnavne <sup>4</sup>**

**1** Tryk på genvejen, og hold den nede, til dialogboksen vises:

#### **BEMÆRK**

Du kan også trykke på ||, Alle indst. og derefter på Genvejsindstillinger.

- 2 Tryk på Rediger genvejsnavn.
- 8 Hvis du vil redigere navnet, skal du holde **x** nede for at slette det aktuelle navn og derefter indtaste ved hjælp af tastaturet på Touchskærmen. Tryk på OK.

#### <span id="page-22-5"></span><span id="page-22-2"></span>**Sådan slettes genveje <sup>4</sup>**

<span id="page-22-6"></span>**4** Tryk på genvejen, og hold den nede, til dialogboksen vises:

#### **BEMÆRK**

Du kan også trykke på ||, Alle indst. og derefter på Genvejsindstillinger.

**2** Tryk på Slet for [a](#page-22-6)t slette den genvej, du valgte i trin  $\bullet$ . Tryk på Ja for at bekræfte.

#### <span id="page-22-3"></span>**Sådan indlæses genveje igen <sup>4</sup>**

Genvejsindstillingerne vises på skærmen Genveje. Tryk på genvejsnavnet for at indlæse genvejen igen.

<span id="page-23-0"></span>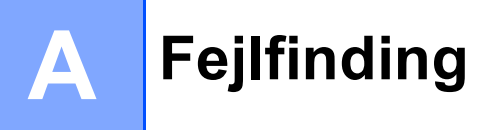

## <span id="page-23-1"></span> $Fejl$  meddelelser

Som med ethvert andet avanceret kontorprodukt kan der opstå fejl. Hvis der opstår en fejl, viser maskinen en fejlmeddelelse. De mest almindelige fejlmeddelelser er vist herunder.

De fleste fejl kan du rette selv. Hvis du har brug for yderligere hjælp, kan du finde de seneste hyppigt stillede spørgsmål og tip til fejlfinding i Brother Solutions Center.

Besøg os på <http://solutions.brother.com/>.

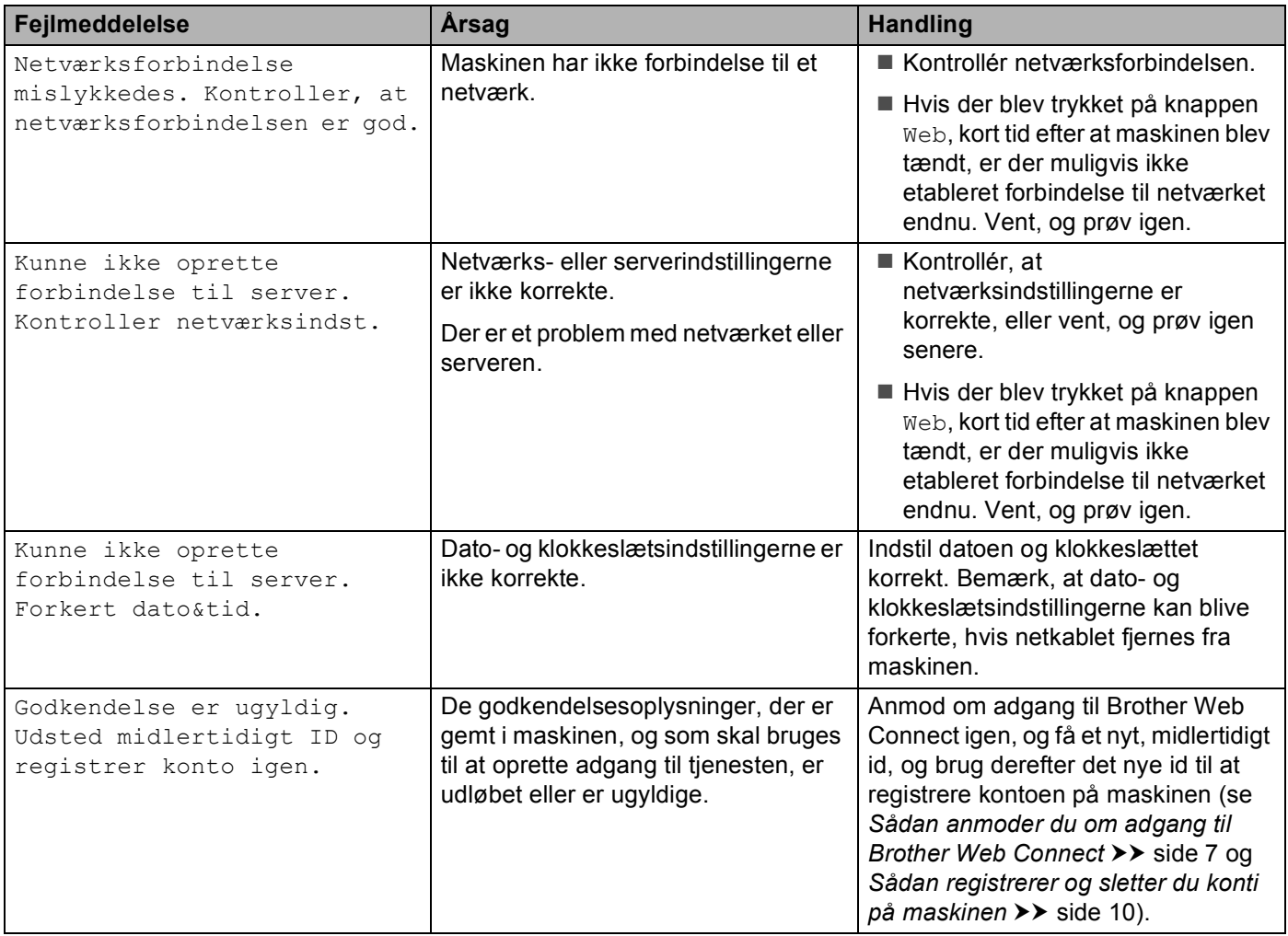

#### Fejlfinding

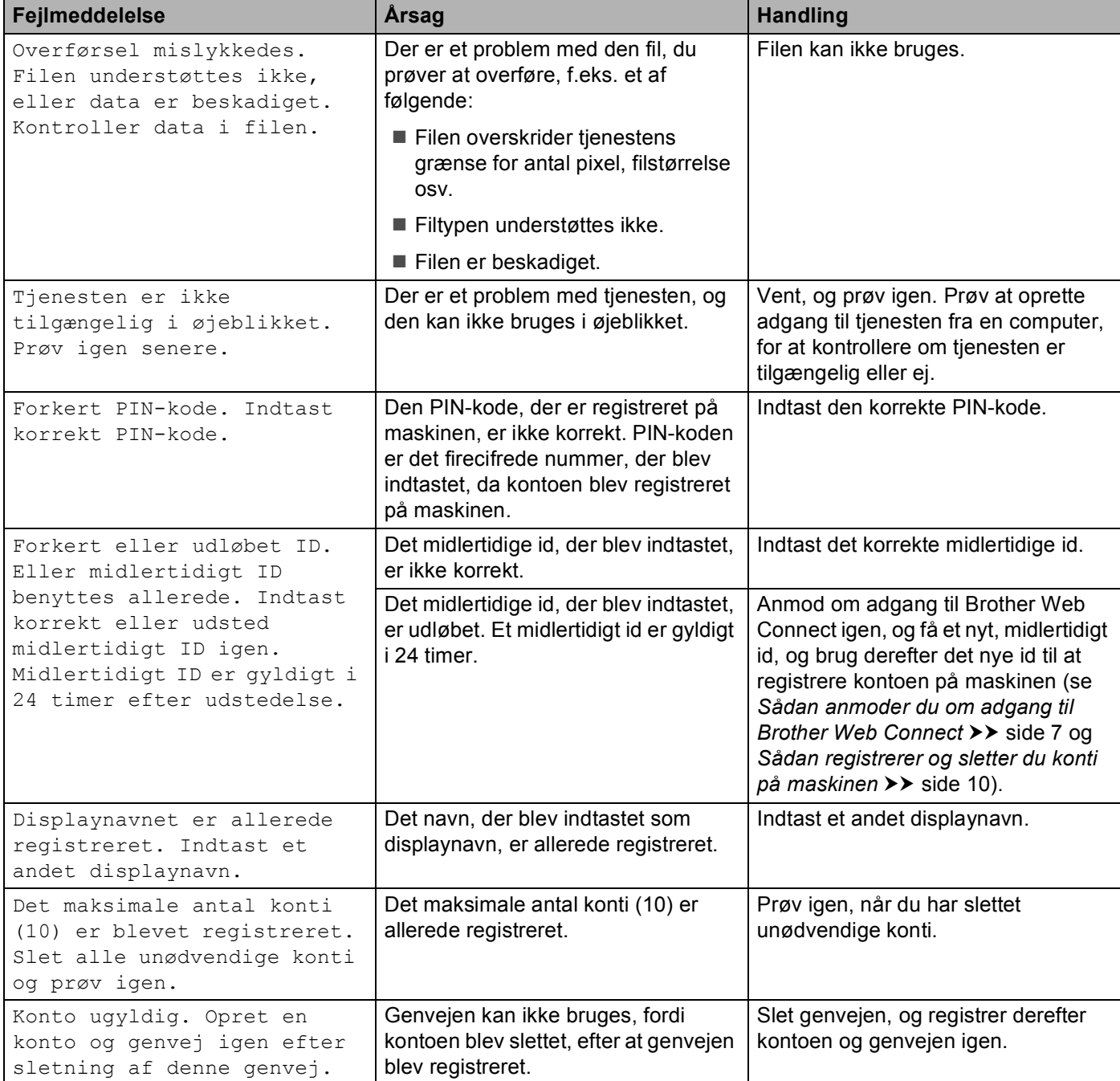